# Informazioni Richieste dal Formulario di presentazione Progetti on-line

# **Accesso alla compilazione Formulario**

In questo documento sono riportate le informazioni richieste dal formulario progetti on-line.

Al formulario on-line per la presentazione di progetti si accede dal sistema GG1 utilizzando il link "Formulario di presentazione progetti GG" posto sulla pagina principale dell'applicativo.

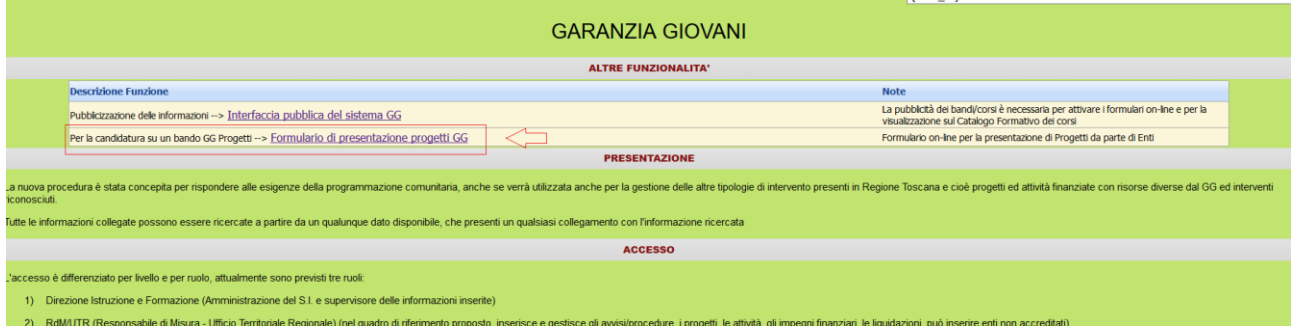

Il sistema presenta una pagina descrittiva per accedere ai bandi sui quali è possibile presentare una candidatura procedere selezionando "Consulta bandi/Presenta progetti".

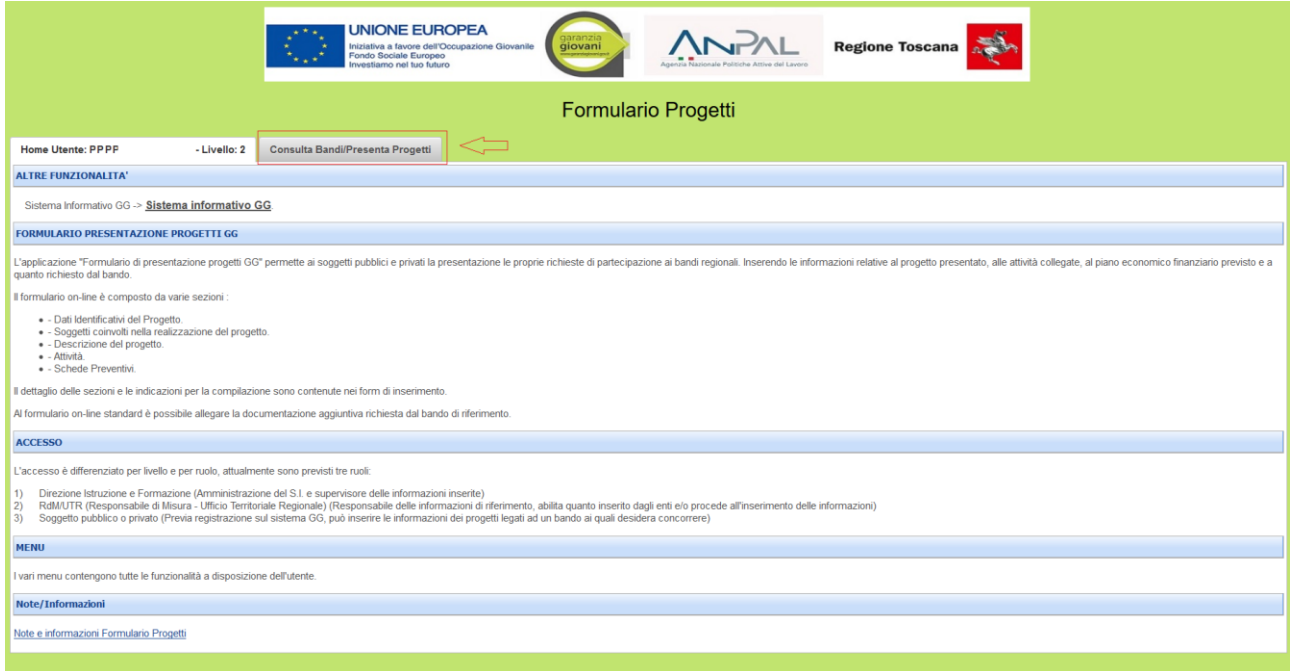

Sulla form di "Consulta bandi/Presenta progetti" procedere con la ricerca dei bandi disponibili sul sistema e utilizzare le apposite funzioni messe a disposizione nella griglia ottenuta dalla ricerca.

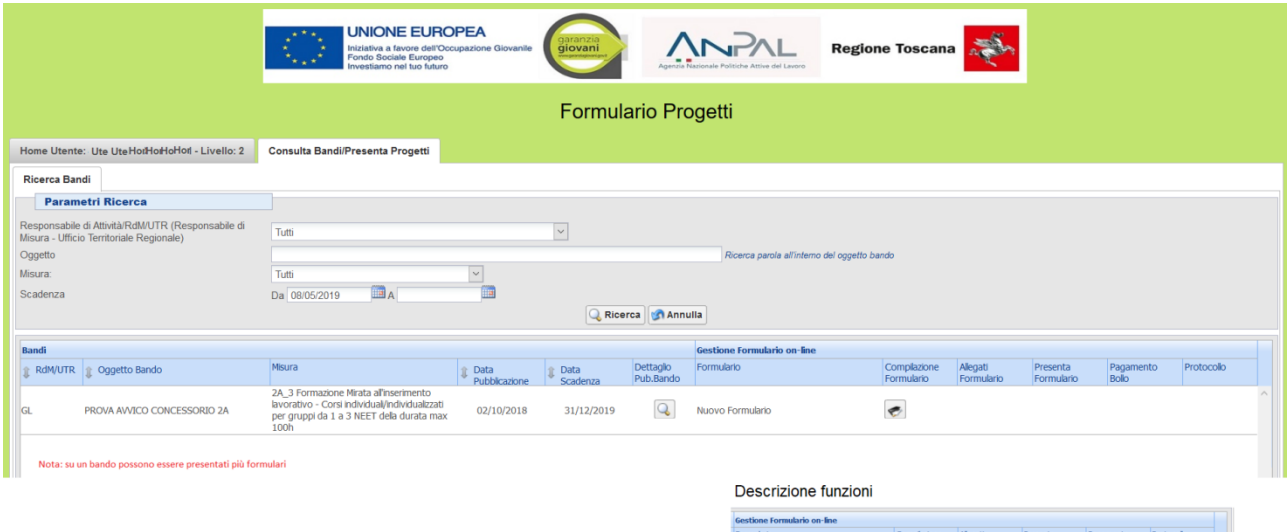

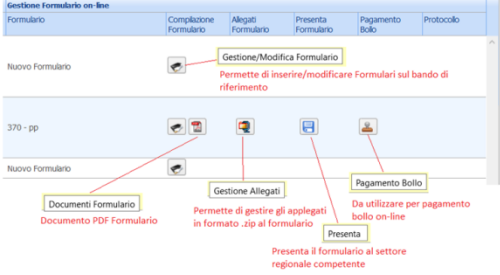

### **Informazioni richieste dal formulario**

La compilazione del formulario è composta da 5 passi principali che sono:

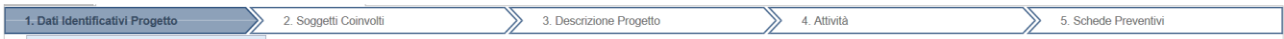

Per accedere al passo successivo è necessario compilare tutti le informazioni richieste ed i dati obbligatori.

Anche in modifica si procede sempre di un passo per volta in sequenza, non è infatti possibile passare dal passo 1 al passo 5 senza aver compilato i passi precedenti.

# **1. Dati identificativi Progetto**

I dati identificativi del progetto richiesti sono:

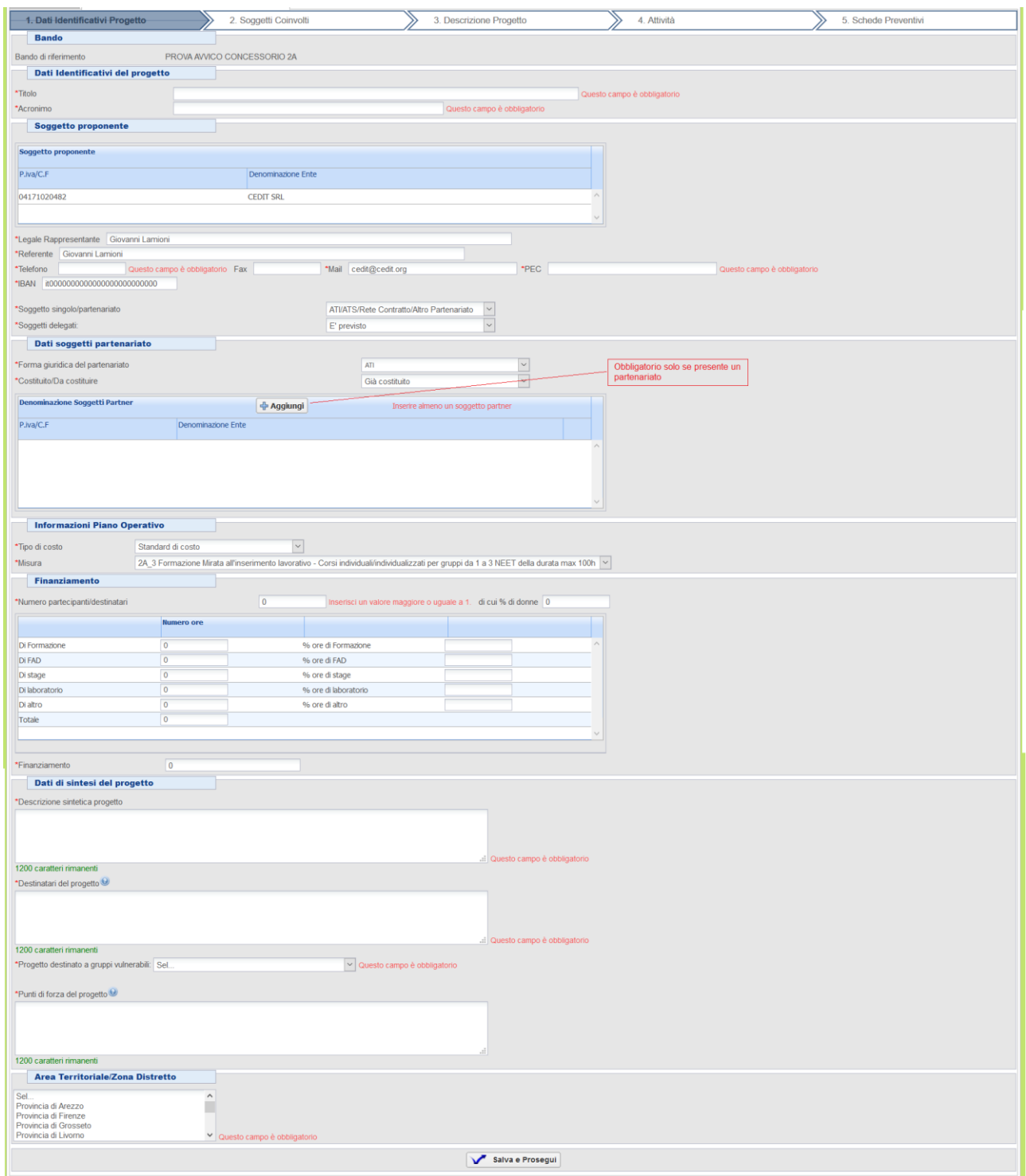

A seconda della misura sono richiesti dati diversi con controlli diversi Es. Formulario 2C collettivo:

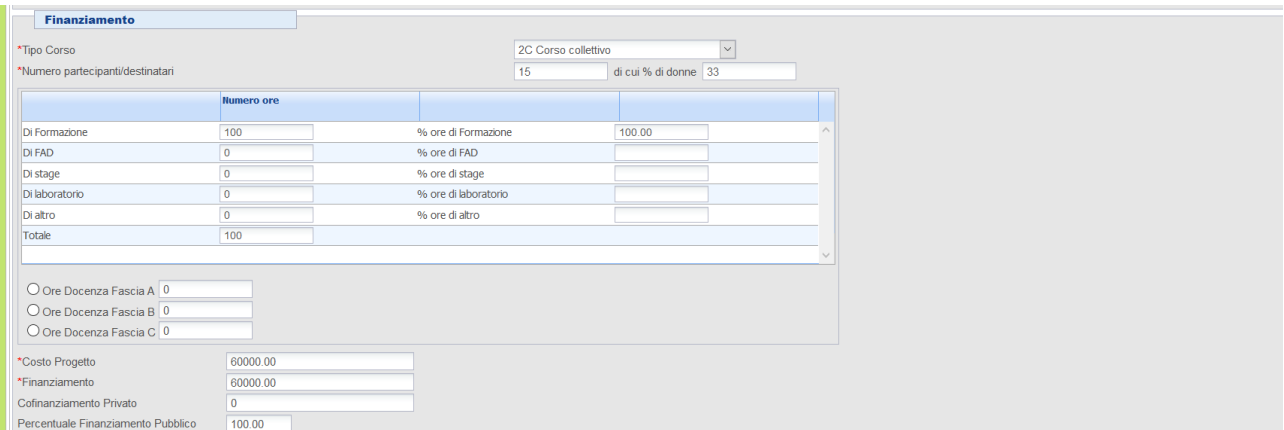

In questo caso sono richieste le ore sulla fascia docenza.

# **2. Soggetti coinvolti**

I dati dei soggetti coinvolti:

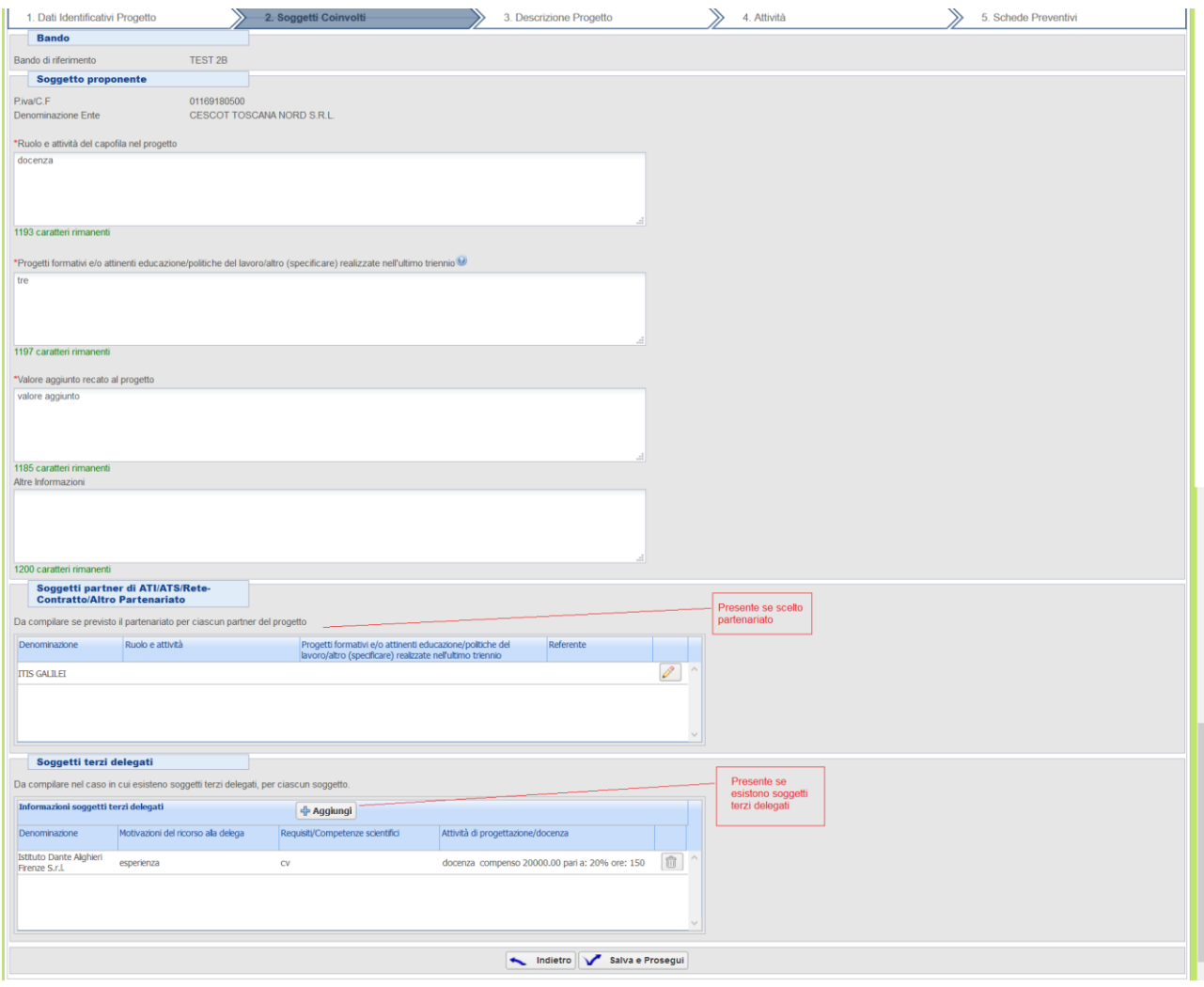

# **3. Descrizione Progetto**

I dati richiesti per la descrizione del progetto sono:

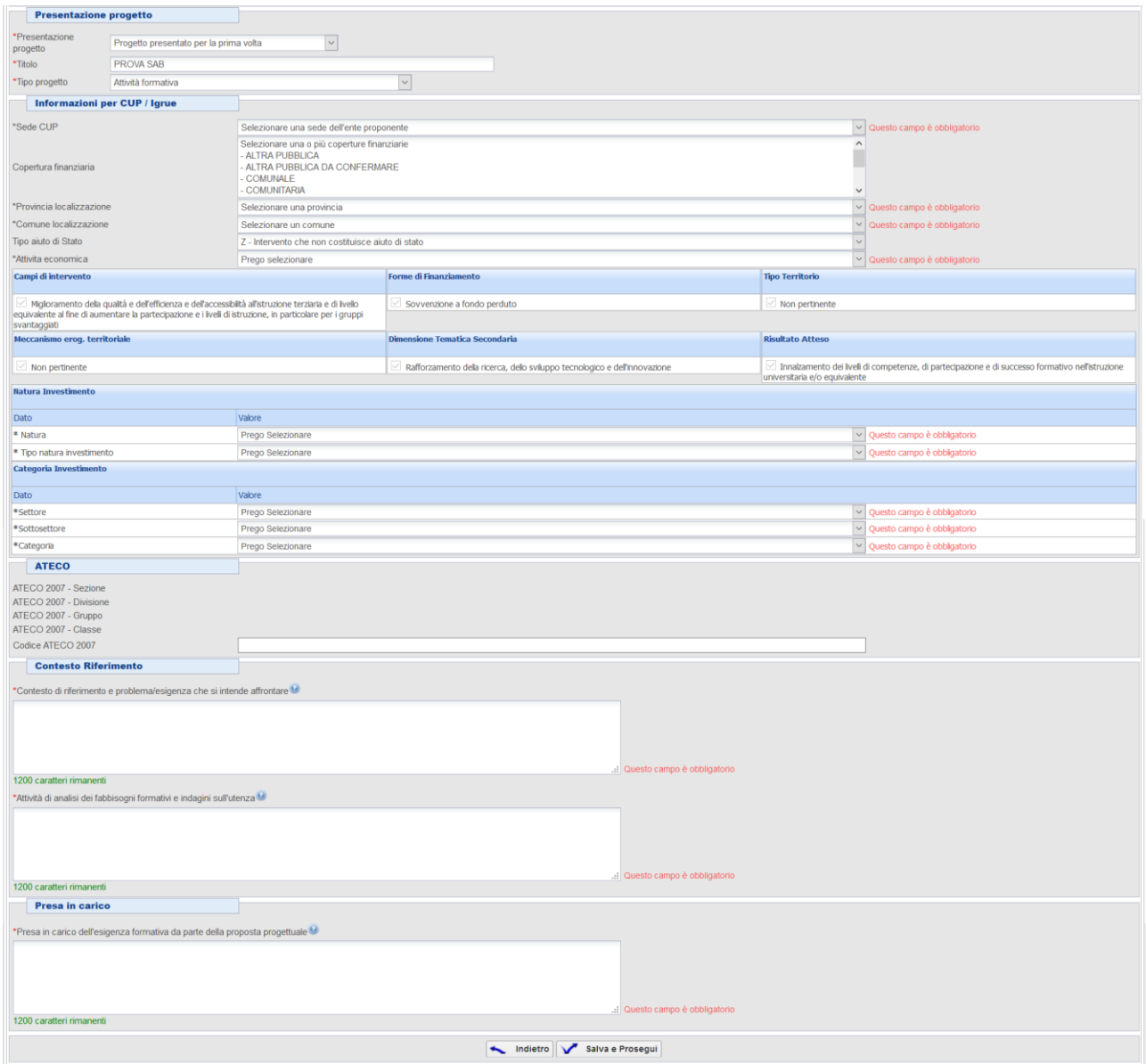

#### **4. Attività**

I dati richiesti per l'attività sono:

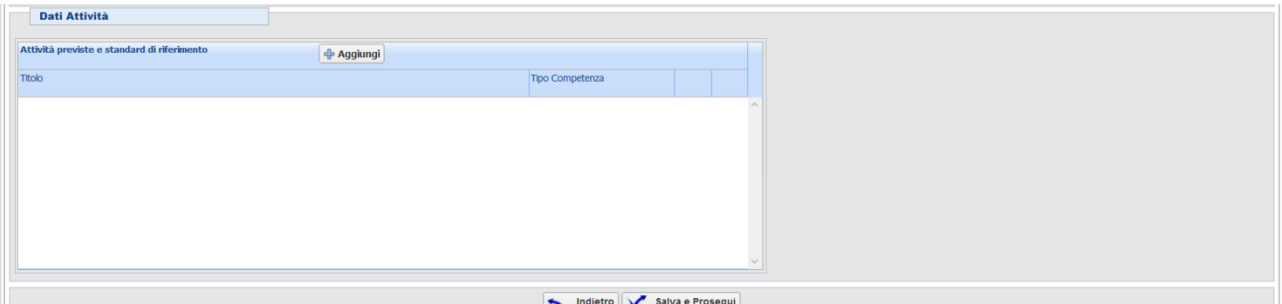

Da questa form attraverso il bottone "Aggiungi" è possibile inserire più attività sul progetto presentato, premendo aggiungi è possibile inserire le seguenti informazioni:

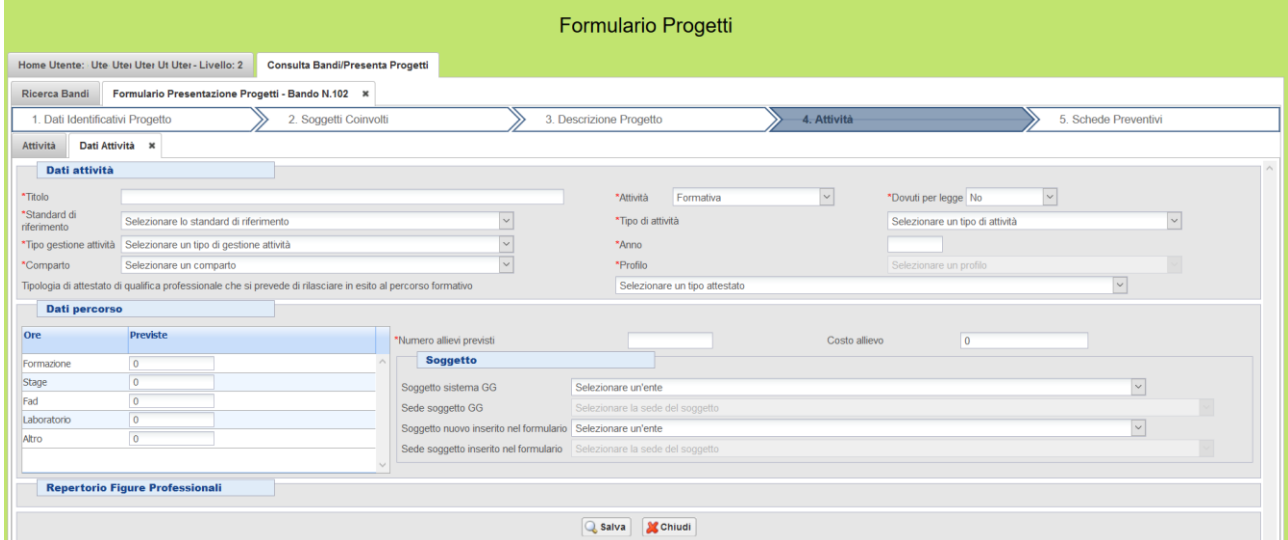

In base alle scelte effettuate su questa form sono abilitati o disabilitati i campi collegati alla scelta effettuata, gli obbligatori quindi variano a seconda della scelta effettuata.

#### **5. Schede Preventivi**

I dati del preventivo di spesa richiesti variano in base la tipo di costo del bando, in generale con il bottone "Aggiungi" è disponibile per i costi reali in modo che sia è possibile selezionare una voce di spesa e l'importo ad essa associato.

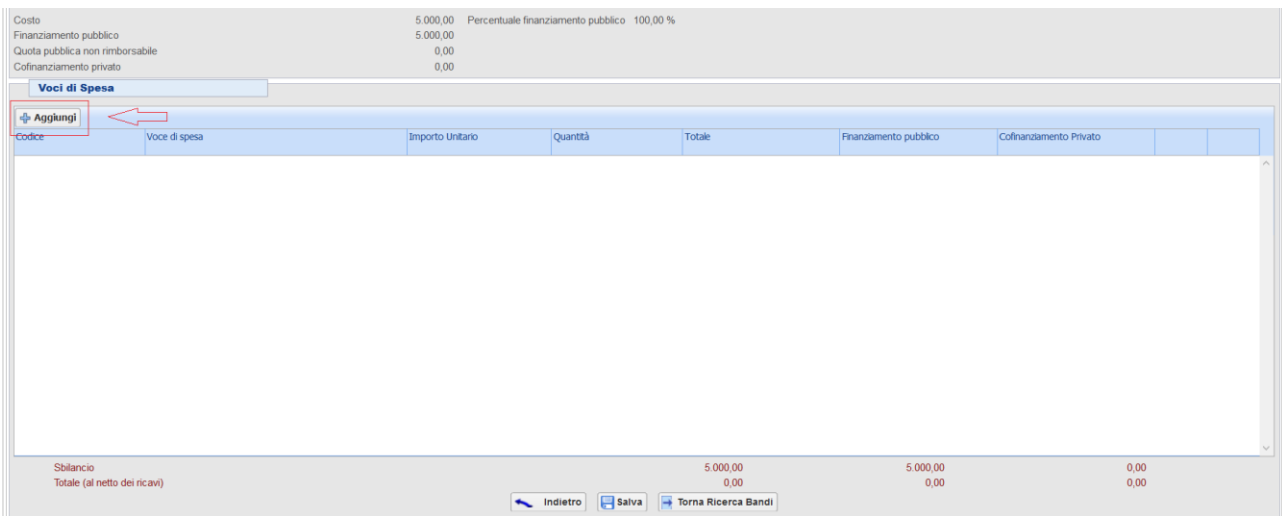

#### Esempio voce di spesa:

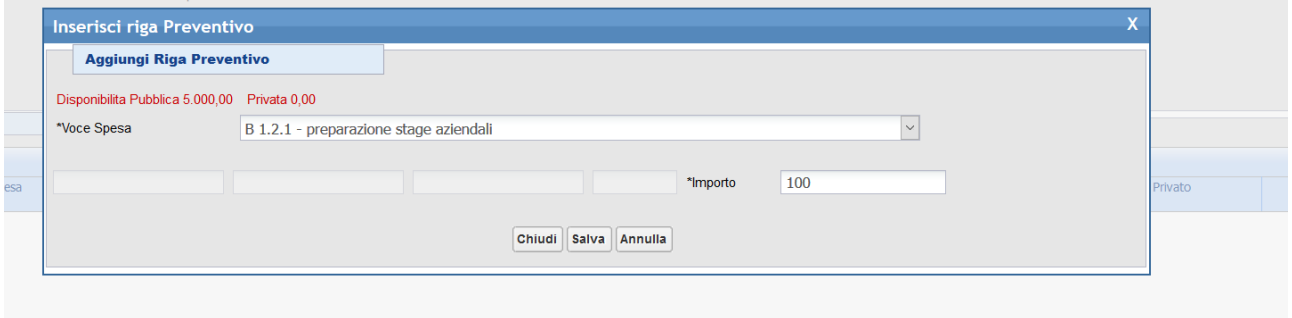

Il preventivo può essere salvato solo se non è presente uno sbilancio.

Per alcuni tipi di misura il preventivo viene creato automaticamente in base alle regole stabilite sulla misura.

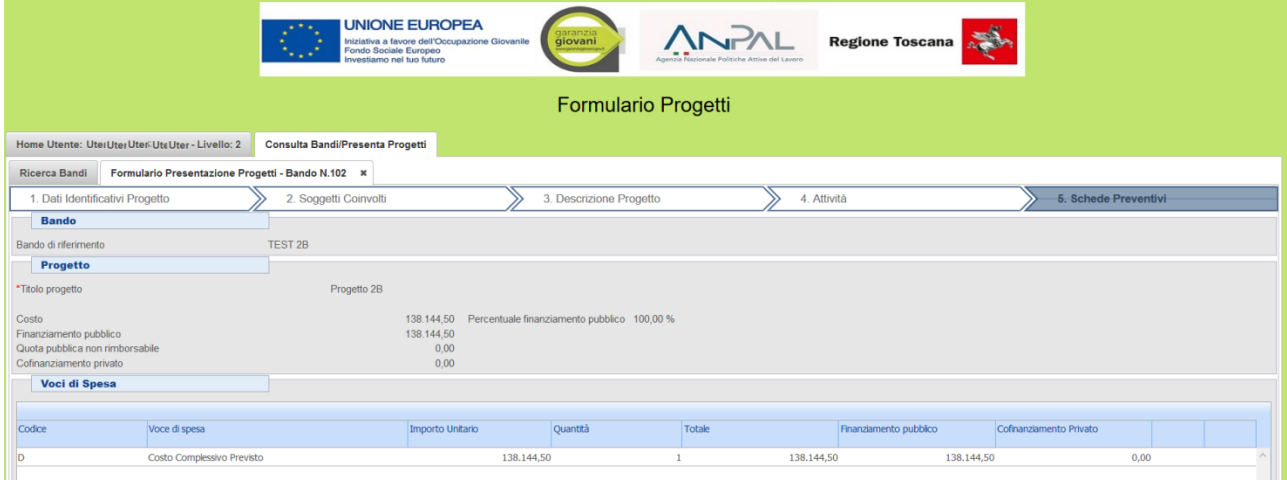

### **Nota sulla presentazione**

Prima di presentare il formulario controllare il documento PDF generato dal sistema e tutti gli allegati al

formulario inseriti dall'operatore, se tutto è a posto procedere con la funzione "Presenta"  $\boxed{\Box}$ 

Dopo tale funzione non sarà più possibile modificare i documenti presentati.

Con la funzione "Presenta" il formulario viene protocollato, controllare che sulla griglia di ricerca sia presente il protocollo assegnato.